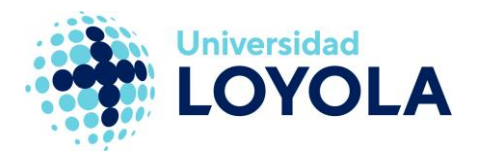

# **ACTIVAR "FUERA DE LA OFICINA"**

Es posible activar una respuesta automática cuando estemos fuera de la oficina. Podemos hacerlo tanto desde el cliente Outlook como desde el correo web.

## Activar "Fuera de la oficina" desde el cliente Outlook

Para configurarlo desde el cliente de correo Outlook, basta con seguir los siguientes pasos:

1. Ir al menú "Archivo" de Outlook y seleccionar la opción "Respuestas automáticas":

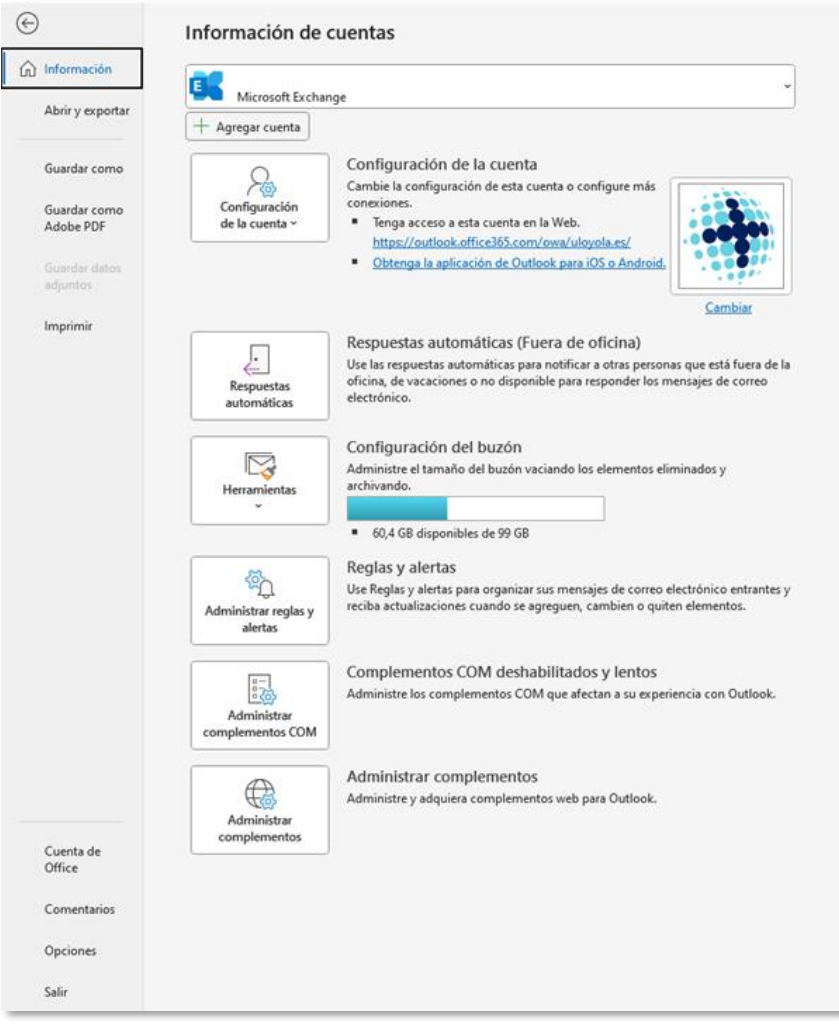

#### **Campus Sevilla**

Avda. de las Universidades s/n. 41704 - Dos Hermanas, Sevilla, España. Tel. +34 955 641 600

#### **Campus Córdoba**

Escritor Castilla Aguayo, 4. 14004 - Córdoba, España. Tel. +34 957 222 100

#### **Campus Granada**

Calle Prof. Vicente Callao, 15 18011 Granada, España. Tel. +34958185252

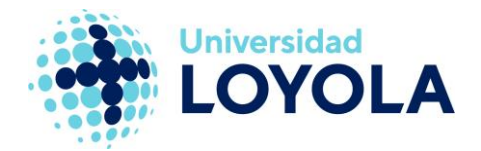

- 2. En la ventana que se nos muestra, podremos:
	- · Activar que el sistema "Envíe respuestas automáticas".
	- Configurar el período de tiempo en el cual queremos que esto ocurra.
	- · Escribir el mensaje que queremos que aparezca en la respuesta automática.
	- Distinguir entre el personal de la Universidad y el externo (pestaña  $\bullet$ "Dentro de mi organización" y "Fuera de mi organización").
	- · Permite incluso crear determinadas "Reglas" de envío (botón "Reglas..." de esta misma ventana):

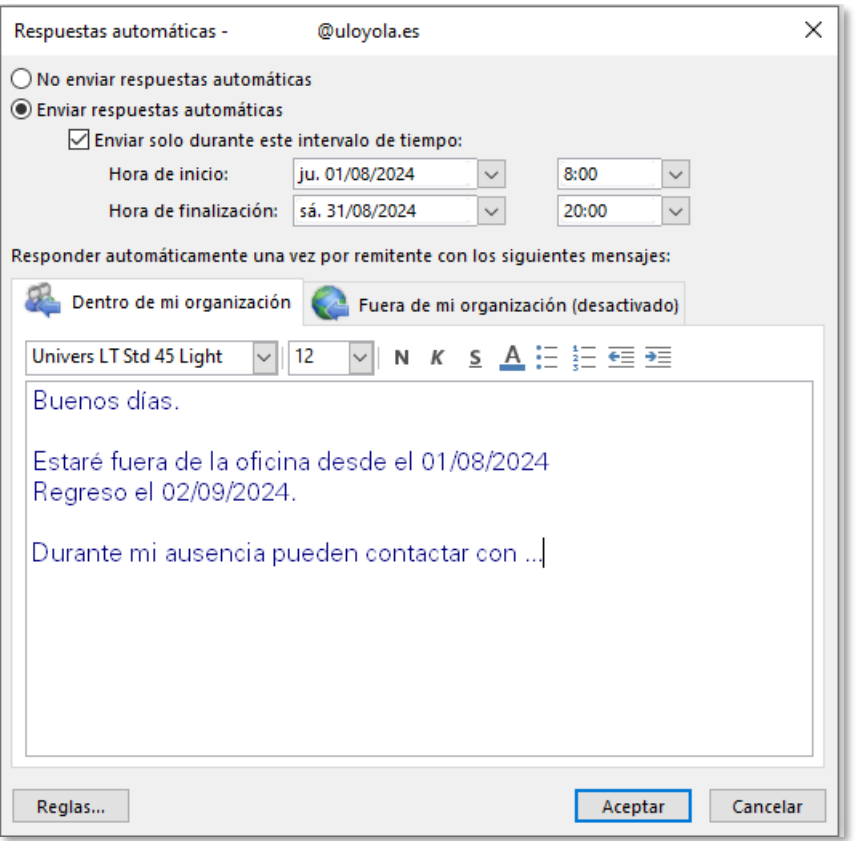

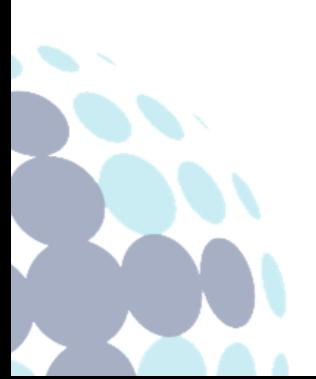

#### **Campus Sevilla**

Avda. de las Universidades s/n. 41704 - Dos Hermanas, Sevilla, España. Tel. +34 955 641 600

#### **Campus Córdoba**

Escritor Castilla Aguayo, 4. 14004 - Córdoba, España. Tel. +34 957 222 100

#### **Campus Granada**

Calle Prof. Vicente Callao, 15 18011 Granada, España. Tel. +34958185252

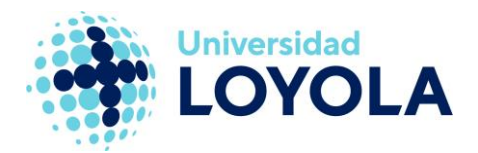

## Activar "Fuera de la oficina" desde el correo web

Para acceder a la opción de configuración desde el correo web, los pasos a seguir son:

- $1<sub>1</sub>$ Accedemos al correo web  $(a)$ través de la dirección https://outlook.office.com/mail/obiendesdeelaccesodirectoalcorreo que hay en el portal web de la Universidad).
- $2.$ Pinchamos sobre el icono de "Rueda dentada" que hay en la parte superior derecha de la ventana:

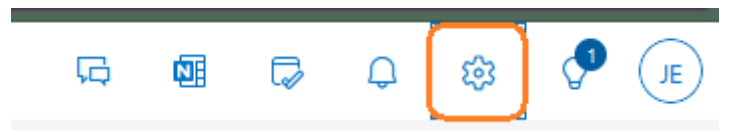

Desde el menú que se nos muestra, desplegamos la opción "Correo" y  $3.$ pinchamos en "Respuestas automáticas". En la zona de la derecha nos aparecerán unas opciones de configuración muy similares a las indicadas en el apartado anterior:

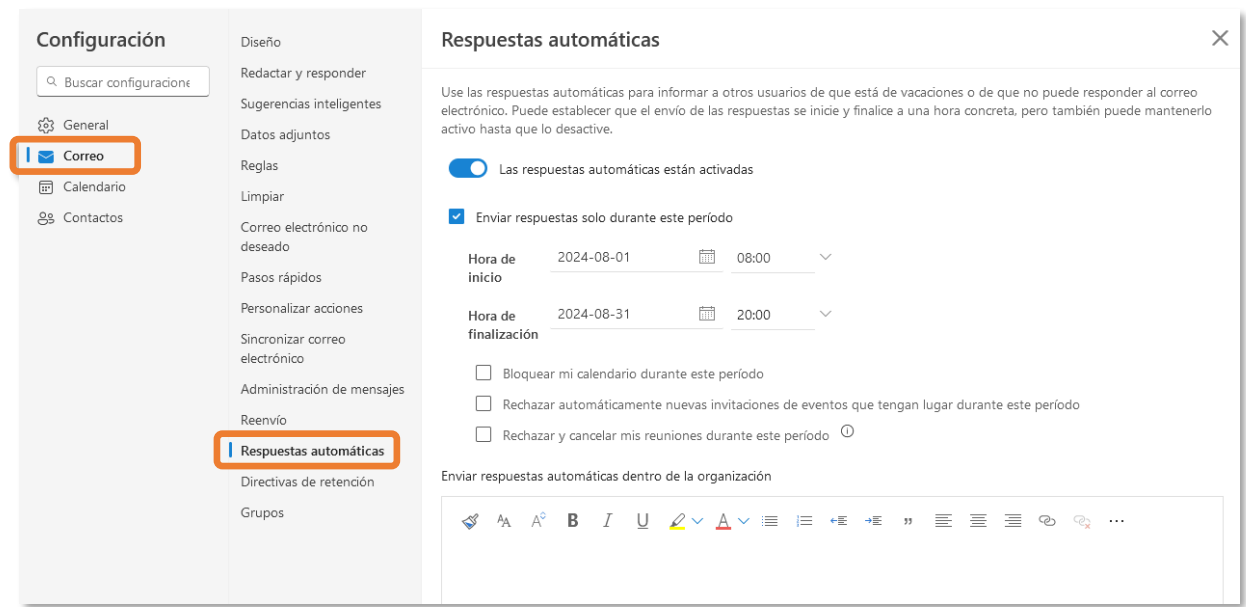

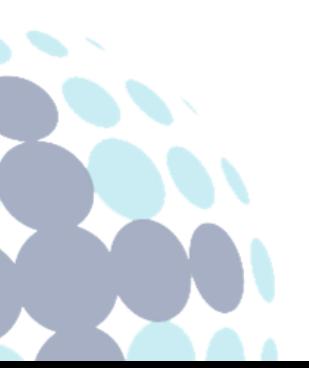

### **Campus Sevilla**

Avda. de las Universidades s/n. 41704 - Dos Hermanas, Sevilla, España. Tel. +34 955 641 600

#### **Campus Córdoba**

Escritor Castilla Aguayo, 4. 14004 - Córdoba, España. Tel. +34 957 222 100

#### **Campus Granada**

Calle Prof. Vicente Callao, 15 18011 Granada, España. Tel. +34958185252